# **РУКОВОДСТВО**

# **ПО УСТАНОВКЕ И НАСТРОЙКЕ**

# **СРЕДСТВ ЭЛЕКТРОННОЙ ПОДПИСИ НА ПЛОЩАДКЕ ОПЕРАТОРА ООО «УралБидИн» ЭТП «АльянсТрейд»**

# **В СЕКЦИИ «ПРОДАЖА ИМУЩЕСТВА БАНКРОТОВ»**

**ВЕРСИЯ 2.0**

**Екатеринбург, 2023**

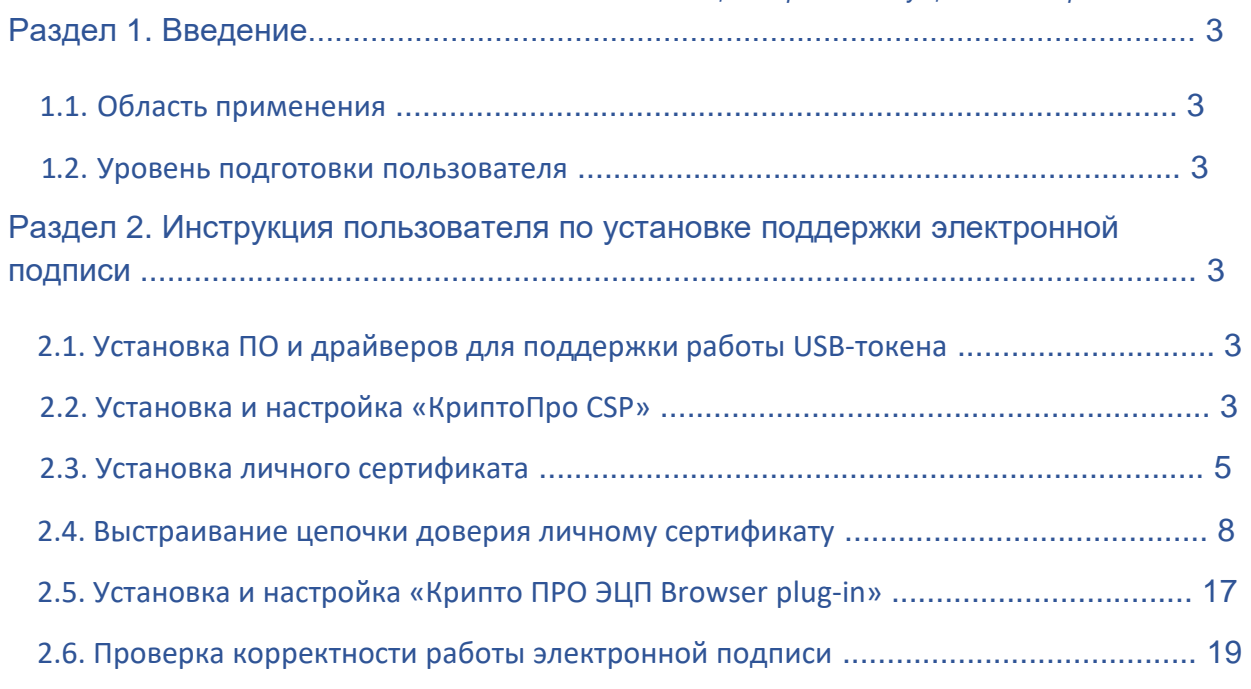

# Раздел 1. Введение

#### 1.1. Область применения

Данное руководство помогает пользователю настроить свой персональный компьютер на работу с электронной подписью при использовании операционной системы Windows (версии XP и выше). Для применения средств электронной подписи установите необходимое программное обеспечение, а также настройте компоненты системы согласно приведенным ниже инструкциям

#### 1.2. Уровень подготовки пользователя

Пользователь сайта должен обладать следующей квалификацией:

- Пользовательские навыки в работе с ПК;
- Пользовательские навыки работы с веб-браузерами: Mozilla Firefox, Google Chrome, Edge, Opera, Яндекс браузер;
- Базовые навыки по установке программного обеспечения для операционной системы Windows.

# Раздел 2. Инструкция пользователя по установке поддержки электронной подписи

# 2.1. Установка ПО и драйверов для поддержки работы USB-токена

В зависимости от производителя USB-токена установите и настройте ПО и драйверы необходимые для его работы. Как правило, данное ПО и драйверы предоставляются в комплекте с приобретаемой электронной подписью. Если программное обеспечение не было предоставлено, **свяжитесь с**

# **Удостоверяющим центром, выдавшим Вам электронную подпись, или самостоятельно скачайте его на сайте производителя.**

# 2.2. Установка и настройка «КриптоПро CSP»

Для применения средств электронной подписи при работе в системе Вам необходимо приобрести программное обеспечение «КриптоПро CSP».

Для приобретения программного обеспечения «КриптоПро CSP» и ознакомления с документацией по его установке и настройке, перейдите сайт производителя по адресу в сети интернет: <https://www.cryptopro.ru/products/csp>

Для установки и настройки «КриптоПро CSP» Вы можете воспользоваться документацией по установке «КриптоПро CSP», размещенной на сайте производителя, либо выполнить перечисленные здесь действия:

 Запустите скачанный EXE-файл установщика «КриптоПро CSP». появившемся окне нажмите кнопку **«Установить (рекомендуется)» (Рис 1).** В

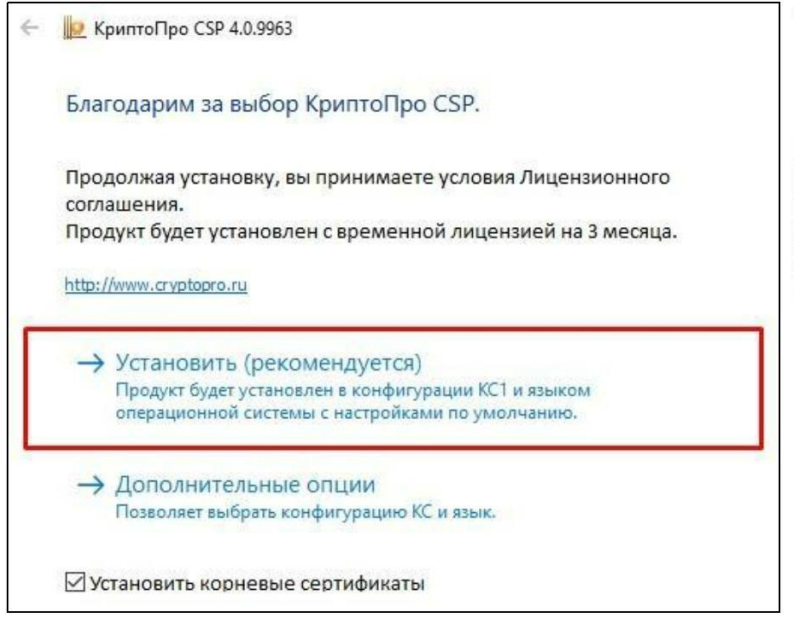

 Появится окно с ходом установки программы. Дождитесь установки программного обеспечения.**(Рис. 2).**

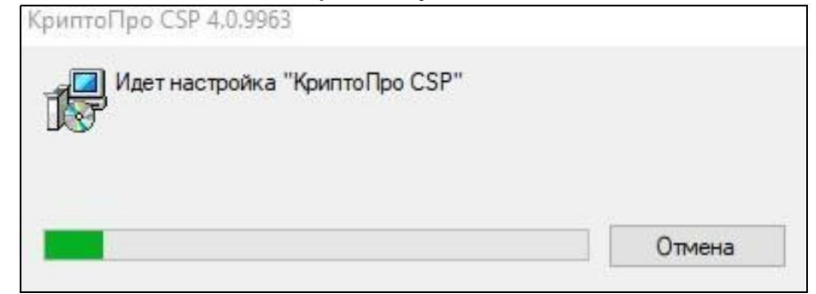

 В случае успешной установки программы появится системное окно, оповещающее об успешной установке «КриптоПро CSP».**(Рис 3).**

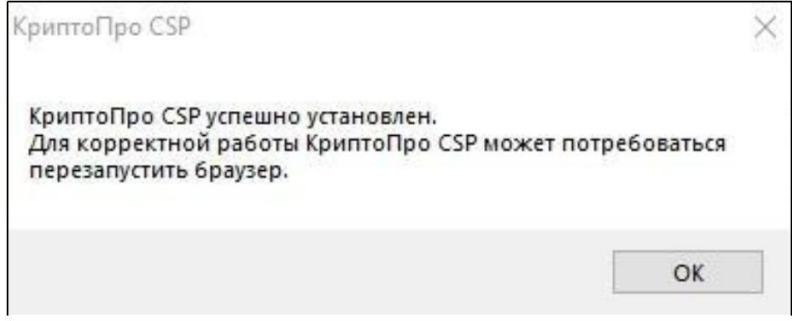

- Если появится дополнительное системное уведомление с запросом о перезагрузке компьютера, нажмите **«Да»**. После перезагрузки компьютера установка «КриптоПро CSP» будет завершена.
- **Запустите программу «КриптоПро CSP»**
- Для того, чтобы ввести лицензию программного продукта нажмите на кнопку **«Ввод лицензии». (Рис. 4).**

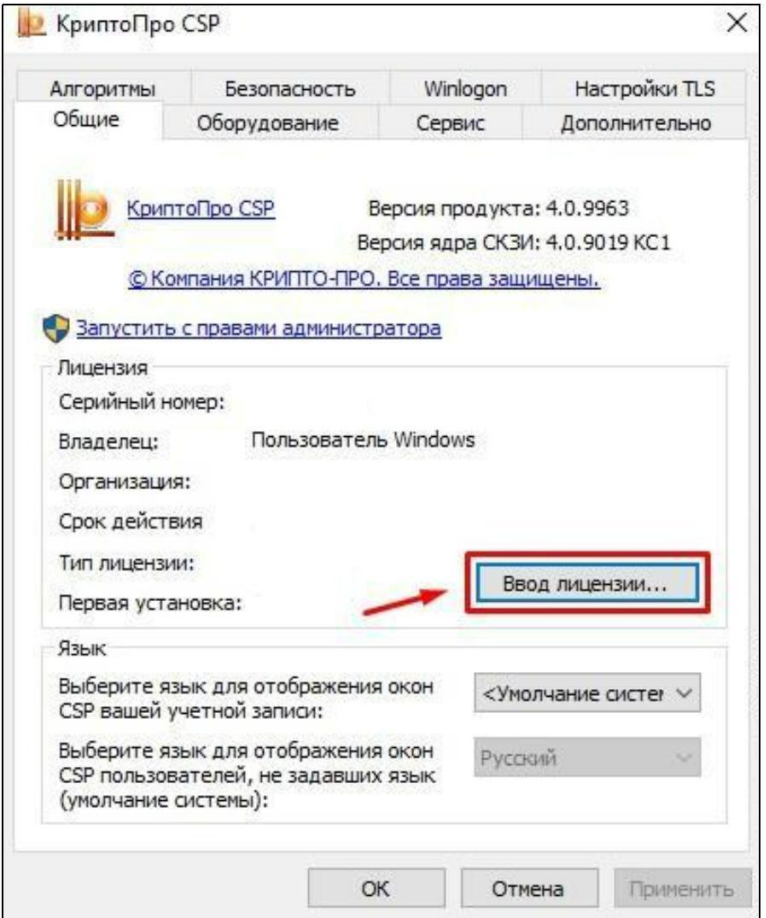

 Введите серийный номер с вашего бланка лицензии на право использования «КриптоПро CSP». (**Рис. 5).**

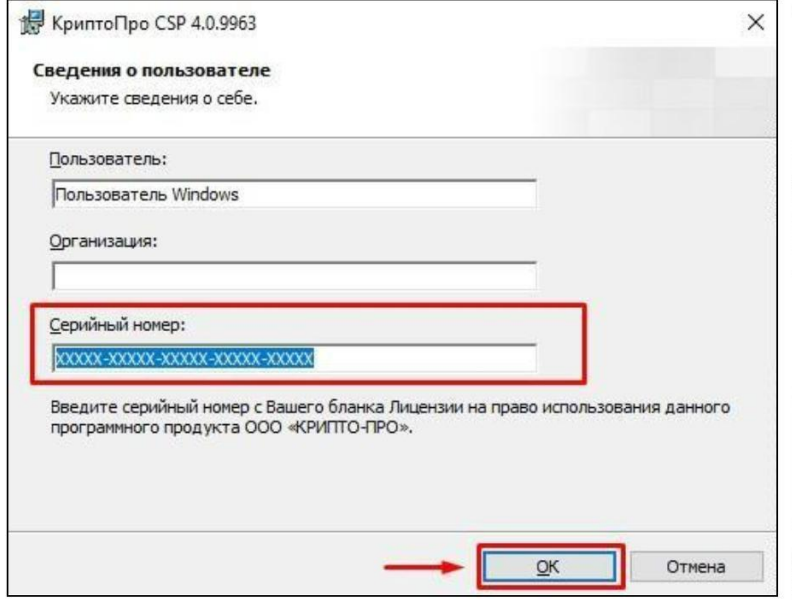

#### 2.3. Установка личного сертификата

Для установки личного сертификата используйте следующую инструкцию:

 Перейдите на вкладку «Сервис» программы «КриптоПро CSP» и перейдите по кнопке **«Просмотреть сертификаты в контейнере…». (Рис. 6).**

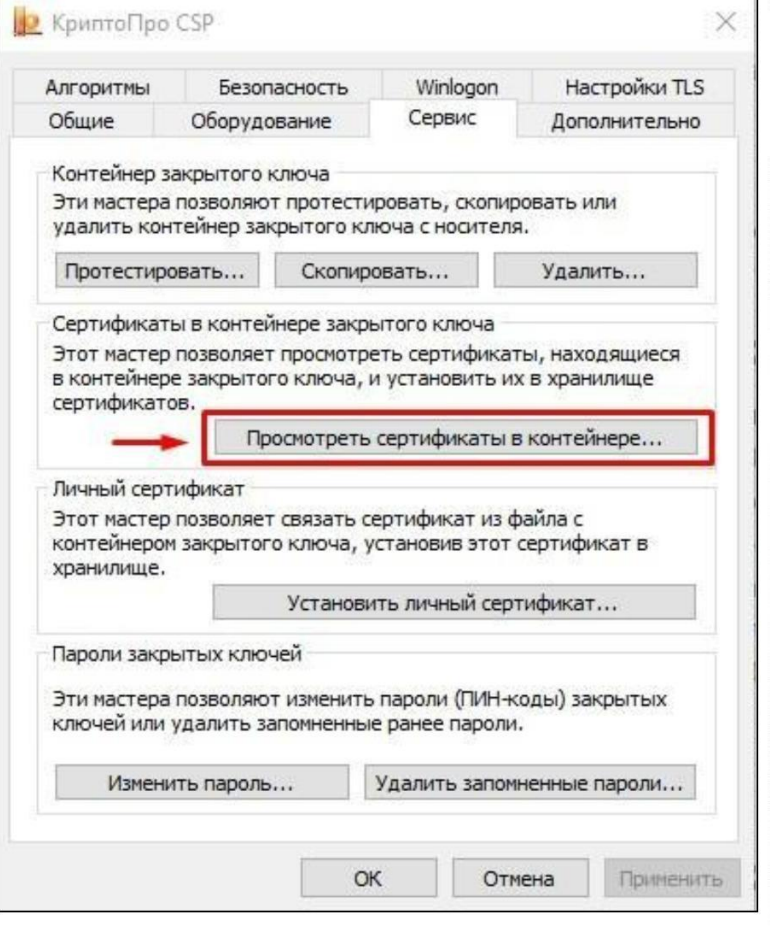

В появившемся окне перейдите по кнопке **«Обзор…». (Рис. 7).**

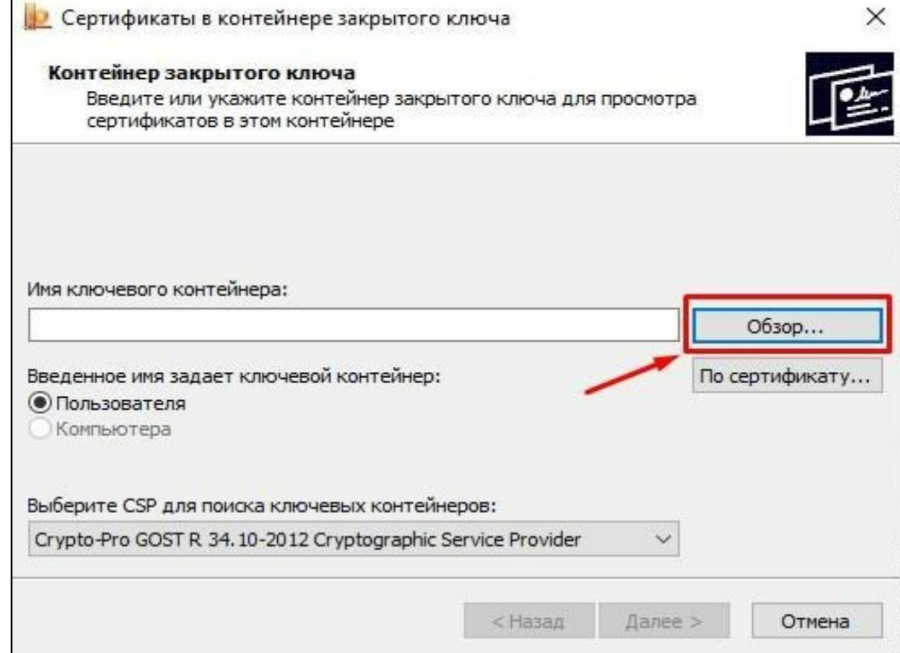

 Выберите сертификат, который вы планируете установить и нажмите кнопку **«ОК». (Рис. 8).**

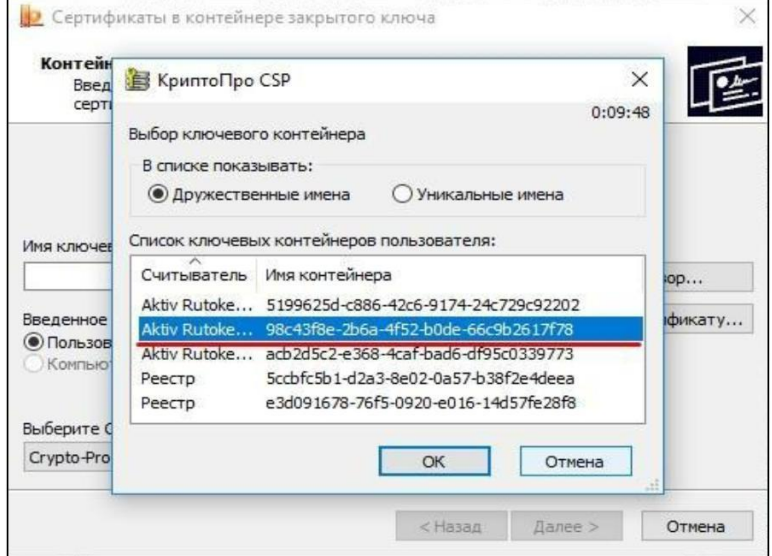

После выбора сертификата нажмите кнопку **«Далее». (Рис. 9).**

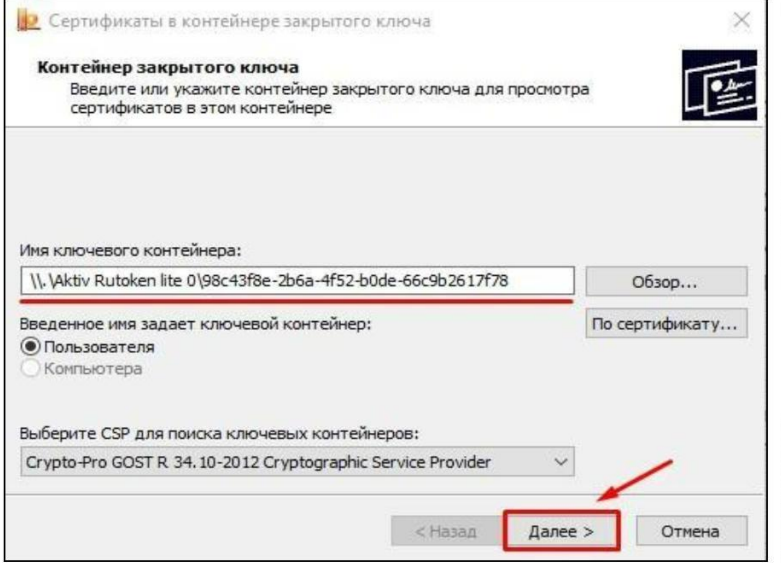

В открывшемся окне нажмите кнопку **«Установить» (Рис. 10).**

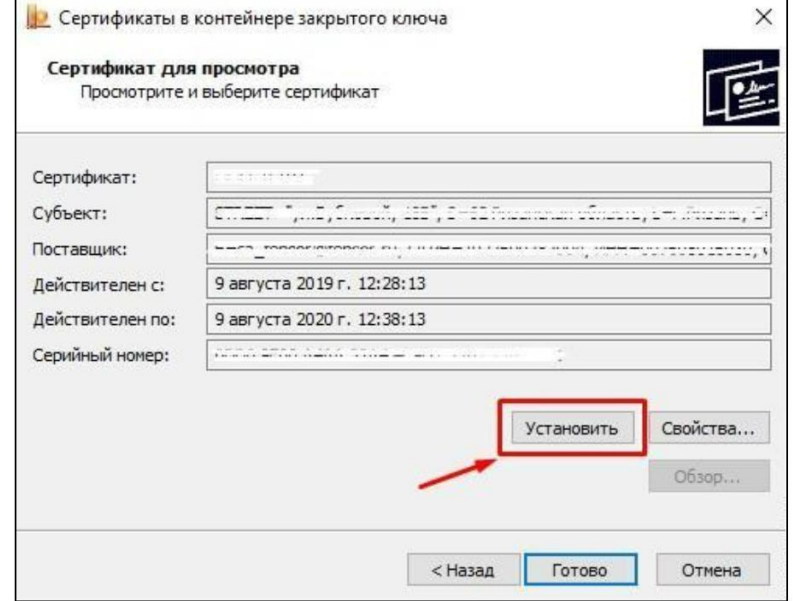

 В случае успешной установки сертификата, появится системное уведомление об успешной установке сертификата, нажмите кнопку **«ОК». (Рис. 11).**

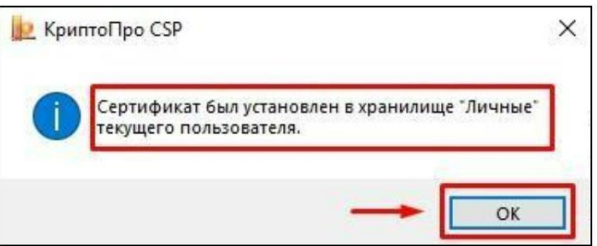

#### 2.4. Выстраивание цепочки доверия личному сертификату

Необходимо установить сертификаты ключей проверки электронной подписи: корневой сертификат Минкомсвязи России в хранилище сертификатов. Сертификат доступен по [ссылке.](https://e-trust.gosuslugi.ru/Shared/DownloadCert?thumbprint=4BC6DC14D97010C41A26E058AD851F81C842415A)

Откройте скаченный сертификат нажав **«Открыть» (Рис. 12).**

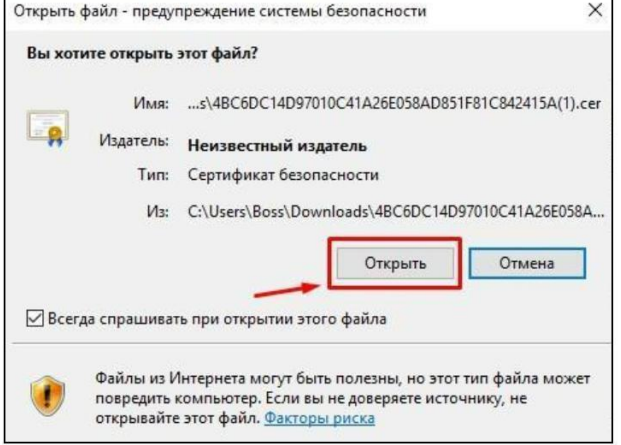

В открывшемся окне нажмите **«Установить сертификат». (Рис. 13).**

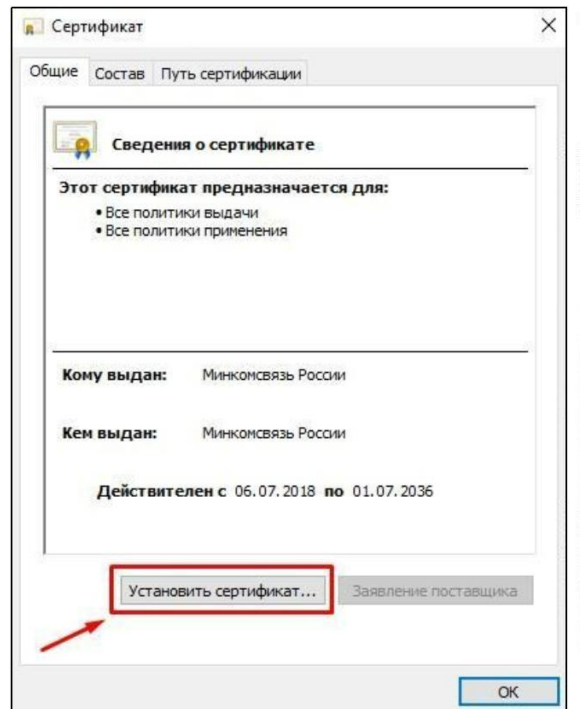

 Откроется **«Мастер импорта сертификатов»**. Для установки сертификата нажмите **«Далее». (Рис. 14).**

![](_page_8_Picture_111.jpeg)

 В открывшемся окне выберите **«Поместить все сертификаты в следующее** хранилище» и нажмите **«Обзор». (Рис. 15).**

![](_page_9_Picture_50.jpeg)

 В открывшемся окне выберите **«Доверенные корневые центры сертификации»** и нажмите **«ОК». (Рис. 16).**

![](_page_10_Picture_107.jpeg)

 После выбора хранилища для импорта нажмите **«Далее» и «Готово».(Рис. 17,**

**18).**

![](_page_10_Picture_108.jpeg)

 Появится системное уведомление об успешном импорте сертификата, нажмите **«ОК». (Рис. 19).**

![](_page_11_Picture_162.jpeg)

Далее необходимо установить корневые сертификаты Удостоверяющего центра, выдавшего вам электронную подпись. Обратитесь в свой УЦ для получения данных сертификатов. Если корневые сертификаты скачаны, установите их согласно следующей инструкции.

 Откройте скачанный файл с сертификатом и нажмите **«Установить сертификат». (Рис. 20).**

![](_page_11_Picture_163.jpeg)

 Откроется **«Мастер импорта сертификатов»**. Для установки сертификата нажмите **«Далее».(Рис. 21).**

![](_page_12_Picture_108.jpeg)

 В открывшемся окне выберите **«Поместить все сертификаты в следующее** хранилище» и нажмите **«Обзор». (Рис. 22).**

![](_page_12_Picture_109.jpeg)

 В открывшемся окне выберите **«Доверенные корневые центры сертификации»** и нажмите **«ОК». (Рис. 23).**

![](_page_13_Picture_107.jpeg)

 После выбора хранилища для импорта нажмите **«Далее»** и **«Готово».(Рис. 24,**

**25).**

![](_page_13_Picture_108.jpeg)

![](_page_14_Picture_112.jpeg)

 Появится системное уведомление, что **«Будет установлен сертификат от центра сертификации»,** нажмите **«Да». (Рис. 26).**

![](_page_14_Picture_113.jpeg)

 Появится системное уведомление об успешном импорте сертификата, нажмите **«ОК». (Рис. 27).**

![](_page_14_Picture_5.jpeg)

Для проверки корректности формирования цепочки сертификатов выберите личный

## сертификат и нажмите **«Далее». (Рис. 28).**

![](_page_15_Picture_122.jpeg)

#### В появившемся окне нажмите кнопку **«Свойства». (Рис. 29).**

![](_page_15_Picture_123.jpeg)

В открывшемся окне перейдите на вкладку **«Путь сертификации». (Рис. 30).**

![](_page_16_Picture_101.jpeg)

 При переходе на вкладку можно увидеть путь сертификации. В случае успешной настройки сертификата в поле «Состояние сертификата» должно отображаться **«Этот сертификат действителен». (Рис. 31).**

![](_page_16_Picture_102.jpeg)

# 2.5. Установка и настройка «Крипто ПРО ЭЦП Browserplug-in»

Для корректного функционирования веб-страниц, использующих КриптоПро ЭЦП Browserplug-in, недостаточно расширения для браузера. Сначала необходимо скачать установочный файл и установить его, соблюдая настоящую Инструкцию:

 Для работы плагина требуется установленный КриптоПро CSP версии 3.6 R4 и выше. Дистрибутив и инструкцию по установке можно получить [по](http://cryptopro.ru/products/csp/overview) [ссылке.](http://cryptopro.ru/products/csp/overview)

- Скачайте программу установки. КриптоПро ЭЦП Browserplug-in доступен по [ссылке.](https://www.cryptopro.ru/products/cades/plugin/get_2_0)
- Запустите исполняемый файл **cadesplugin.exe. (Рис. 32).**

![](_page_17_Picture_6.jpeg)

Подтвердите установку КриптоПро ЭЦП Browserplug-in. **(Рис. 33).**

![](_page_17_Picture_271.jpeg)

 Если потребуется, разрешите КриптоПро ЭЦП Browserplug-in внести изменения путем нажатия кнопки **"Да". (Рис. 34).**

![](_page_17_Picture_272.jpeg)

Дождитесь окончания установки КриптоПро ЭЦП Browserplug-in.**(Рис. 35).**

![](_page_18_Picture_239.jpeg)

 После окончания установки КриптоПро ЭЦП Browserplug-in нажмите **«ОК». (Рис. 36).**

![](_page_18_Picture_240.jpeg)

- Дальнейшие настройки различаются в зависимости от используемого браузера.
- **Браузер Chrome (Chromium Edge):** запустите Chrome и дождитесь оповещения об установленном расширении

"CryptoProExtensionforCAdESBrowser Plug-in". Включите это расширение. Если на Вашем компьютере ранее уже выполнялась установка расширения CryptoProExtensionforCAdESBrowser Plug-in, а потом оно было удалено или вы используете Chromium Edge, его потребуется установить отдельно. Для этого перейдите [по](https://chrome.google.com/webstore/detail/cryptopro-extension-for-c/iifchhfnnmpdbibifmljnfjhpififfog) [ссылке](https://chrome.google.com/webstore/detail/cryptopro-extension-for-c/iifchhfnnmpdbibifmljnfjhpififfog) [и](https://chrome.google.com/webstore/detail/cryptopro-extension-for-c/iifchhfnnmpdbibifmljnfjhpififfog) установите расширение из интернет-магазина Chrome.**(Рис. 37).**

![](_page_18_Picture_241.jpeg)

 **Браузер Opera или Яндекс.Браузер:** расширение доступно по [ссылке.](https://addons.opera.com/en/extensions/details/cryptopro-extension-for-cades-browser-plug-in)**[\(Рис](https://addons.opera.com/en/extensions/details/cryptopro-extension-for-cades-browser-plug-in). 38).**

![](_page_19_Picture_1.jpeg)

 **Браузер MozillaFirefox:** скачайте расширение [по](https://www.cryptopro.ru/sites/default/files/products/cades/extensions/firefox_cryptopro_extension_latest.xpi) [ссылке](https://www.cryptopro.ru/sites/default/files/products/cades/extensions/firefox_cryptopro_extension_latest.xpi) [и](https://www.cryptopro.ru/sites/default/files/products/cades/extensions/firefox_cryptopro_extension_latest.xpi) установите в браузер **самостоятельно**.**(Рис. 39).**

![](_page_19_Picture_254.jpeg)

 Проверьте корректность установки [на](https://www.cryptopro.ru/sites/default/files/products/cades/demopage/simple.html) [странице](https://www.cryptopro.ru/sites/default/files/products/cades/demopage/simple.html) [проверки](https://www.cryptopro.ru/sites/default/files/products/cades/demopage/simple.html) [плагина](https://www.cryptopro.ru/sites/default/files/products/cades/demopage/simple.html)[.](https://www.cryptopro.ru/sites/default/files/products/cades/demopage/simple.html) Для этого в открывшемся окне подтвердите доступ путем нажатия кнопки **"Да". (Рис. 40).**

![](_page_19_Picture_5.jpeg)

 Если установка КриптоПро ЭЦП Browserplug-in прошла успешно, появится окно с надписью "**Плагин загружен",** указанием его версии и используемой Вами версии КриптоПро CSP.**(Рис. 41).**

![](_page_19_Picture_7.jpeg)

2.6. Проверка корректности работы электронной подписи  $\div$  Для того, чтобы проверить корректность работы электронной подписи, необходимо перейти в

раздел **«Настроить ЭП»** доступный по адресу в сети интернет <https://uralbidin.ru/signature-settings> , нажмите на кнопку **«Проверить ЭП».(Рис. 42).**

![](_page_20_Picture_172.jpeg)

 Появится всплывающее окно с подтверждением операции с ключами или сертификатами от имени пользователя. Нажмите **«Да». (Рис. 43).**

![](_page_20_Picture_4.jpeg)

 Появится окно с выбором сертификата. Выберите нужный сертификат для создания подписи. **(Рис. 44).**

![](_page_20_Picture_6.jpeg)

#### После выбора сертификата нажмите на кнопку **«Создать подпись» (Рис. 45).**

![](_page_21_Picture_103.jpeg)

 В случае успешной настройки электронной подписи появится системное сообщение **«Подпись успешно создана». (Рис. 46).**

![](_page_21_Picture_104.jpeg)